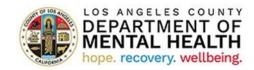

### Early & Periodic Screening, Diagnostic & Treatment (EPSDT)

Child & Adolescent Needs & Strengths (CANS) Assessment

Pediatric Symptom Checklist (PSC) Assessment

#### **User Manual**

Version 2024.1

January 8, 2024

# I. Access the Application

To access the EPSDT Portal Application, copy and paste the URL into your web browser. The Recommended browsers are Google Chrome and Microsoft Edge

Provider Application Portal Link: <u>https://lacdmhpp.powerappsportals.us/</u>

Click on Azure AD to sign in to the EPSDT Portal Application

|                                                                                    | Provider Application Portal    | 🏫 🛛 Sign in       |
|------------------------------------------------------------------------------------|--------------------------------|-------------------|
| Click 'Azure AD' button to log in:                                                 |                                |                   |
| Azure AD                                                                           |                                |                   |
|                                                                                    |                                |                   |
| You will see one or more DMH applications that you have acc                        | ess to. Select the EPSDT icon. |                   |
| LOS ANGELES COUNTY<br>DEPARTMENT OF<br>MENTAL HEALTH<br>hope. recovery. wellbeing. | Provider Application Portal    | n │ Odre Miller - |
|                                                                                    | Applications                   |                   |
| CSA                                                                                | EPSDT                          | NAPPA Esp         |
|                                                                                    | Page <b>2</b> of <b>13</b>     |                   |

#### Main Page and Client Search **II**. Once you sign-in, you will see the client search page. Step 1- On the Client Search page, type in client's first name, client's last name, or client's ID in the Search bar. **Client Search** Q Search Client ID First Name Last Name Date Of Birth Gender **Client Search (Continued)** III. Step 1: Find the client you would like to add, edit, view, or delete an assessment. Step 2: Click on the caret symbol on the right side of each assessment and a dropdown will appear. Step 3: Click on View PSCs or View CANSs. Client ID Gender First Name Last Name Date Of Birth ~ View PSCs View CANSs Client Details Page 3 of 13

# IV. Pediatric Symptom Checklist (PSC)

Refer to page 4 on instructions on how to search for a client whose PSC assessment you would like to view, edit, delete, or add a new one.

To view, edit, or delete existing assessment, click on the caret symbol on the right of each assessment and click View, Edit, or Delete. To easily find your desired assessment you may sort by a specific category by clicking on the title header (ex. Click on Assessment Date for the dates to be ordered in descending order).

| PSC ID                   | Status | Client ID (IBHIS<br>Client) | Assessment<br>Type <b>†</b> | Assessment<br>Date ↓ | Provider<br>Number | Practitioner<br>Reviewing (NPI) | Created<br>By  | Created On            | Modified<br>By | Modified<br>On        |
|--------------------------|--------|-----------------------------|-----------------------------|----------------------|--------------------|---------------------------------|----------------|-----------------------|----------------|-----------------------|
| 2-19-20231128-<br>065967 | Active |                             | Reassessment                | 11/8/2023            |                    |                                 | Odre<br>Miller | 11/27/2023 4:12<br>PM | Odre<br>Miller | 11/27/2023<br>4:35 PM |
| 2-19-20231128-<br>065966 | Active |                             | Initial                     | 11/1/2023            |                    |                                 | Odre<br>Miller | 11/27/2023 4:11<br>PM |                | 11/27/2023<br>4:38 PM |

Add PSC

Add CANS

To create a new assessment, click on Add PSC on the top right.

```
Pediatric Symptoms Checklist
```

### Add New PSC Assessment:

Click on "Add PSC" on the top right. A pop-up window called Add PSC will appear. The red asterisks (\*) indicates required fields. Fill in all the required fields under the Administrative Information and Pediatric Symptom Checklist sections. Scroll-down and press **Submit** to save all your work.

# Administrative Information

#### **IBHIS Client ID** PSC ID Assessment Type \* Assessment Date \* ۳ Practitioner Reviewing (NPI) \* **Provider Number \*** Q Q Caregiver declined to respond Caregiver did not respond to all required questions **Respondent Name \* Respondent Relationship \*** v

# Add PSC Administrative Close Assessment:

Click on "Add PSC" on the top right. A pop-up window called Add PSC will appear. Select Administrative Close from the Assessment Type drop-down. The red asterisks (\*) indicates required fields. Fill in all the required fields under the Administrative Information and Pediatric Symptom Checklist sections. Scroll-down and press **Submit** to save all your work.

#### Add PSC

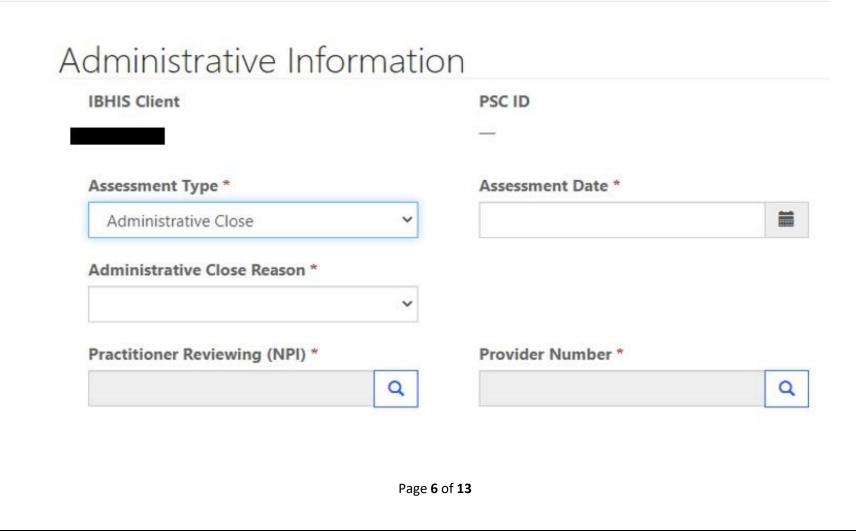

# Edit PSC:

Click "Edit", a pop-up window called Edit will appear, make necessary edits, scroll down and press "Submit" to save changes.

#### ど Edit

| IBHIS Client                   |   |   | PSC ID                    |                                    |
|--------------------------------|---|---|---------------------------|------------------------------------|
|                                |   |   | 2-19-2020083              | 1-000024                           |
| Assessment Type *              |   |   | Assessment D              | ate *                              |
| Initial                        |   |   | 8/5/2020                  |                                    |
| Practitioner Reviewing (NPI) * |   |   | Provider Num              | ber *                              |
|                                | × | Q |                           | ×                                  |
| Caregiver declined to respond  |   |   | Caregiver of required que | lid not respond to all<br>uestions |
|                                |   |   | Respondent R              | elationship *                      |
| Respondent Name *              |   |   |                           |                                    |

### Pediatric Symptom Checklist

# Delete/Deactivate PSC Assessment:

Click on "Delete", a pop-up window called Deactivate will appear. Click the "Delete" button to confirm deletion/deactivation or click "Cancel" to cancel the deletion/deactivation.

| Deactivate                                   |        | ×      |
|----------------------------------------------|--------|--------|
| Are you sure you want to delete this record? |        |        |
|                                              | Delete | Cancel |

# V. Child and Adolescent Needs and Strength (CANS)

Refer to page 4 on instructions on how to search for a client whose CANS assessment you would like to view, edit, delete, or add a new one.

To view, edit, or delete existing assessment, click on the caret symbol on the right of each assessment and click Edit, Delete, or View. To easily find your desired assessment you may sort by a specific category by clicking on the title header (ex. Click on Assessment Date for the dates to be ordered in descending order).

| CANS ID                  | Status | Client ID<br>(IBHIS Client) | Assessment<br>Type <b>↑</b> | Assessment<br>Date ↓ | Provider<br>Number | Assessing<br>Practitioner<br>(NPI) | Created<br>By  | Created On            | Modified<br>By | Modified<br>On        |               |
|--------------------------|--------|-----------------------------|-----------------------------|----------------------|--------------------|------------------------------------|----------------|-----------------------|----------------|-----------------------|---------------|
| 1-19-20231213-<br>059803 | Active |                             | Administrative<br>Close     | 12/13/2023           |                    |                                    |                | 12/13/2023<br>2:48 PM |                | 12/13/2023<br>2:48 PM | View          |
| 1-19-20231218-<br>059805 | Active |                             | Initial                     | 12/1/2023            |                    |                                    | Odre<br>Miller | 12/18/2023<br>8:39 AM | Odre<br>Miller | 12/18/2023<br>8:42 AM | Edit<br>Delet |

To create a new assessment, click on Add CANS on the top right.

# Child and Adolescent Needs and Strengths

Add CANS Add PSC

### Create New CANS Assessment:

Click on "Add CANS" on the top right. A pop-up window called Add CANS will appear. The red asterisks (\*) indicates required fields. Fill in all the required fields under the "Administrative Information" and "Child and Adolescent Needs and Strengths" sections. Scroll-down and press "Submit" to save all your work.

Add CANS

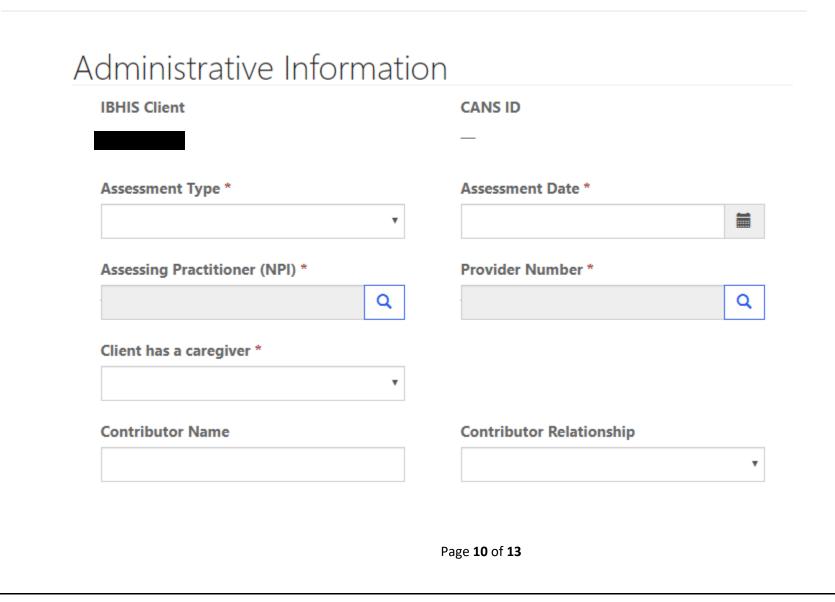

# Add CANS Administrative Close Assessment:

Click on "Add CANS" on the top right. A pop-up window called Add CANS will appear. Select Administrative Close from the Assessment Type dropdown. The red asterisks (\*) indicates required fields. Fill in all the required fields under the Administrative Information and Child and Adolescent Needs and Strengths sections. Scroll-down and press **Submit** to save all your work.

#### Add CANS

| IBHIS Client                   | CANS ID           |
|--------------------------------|-------------------|
|                                |                   |
| Assessment Type *              | Assessment Date * |
| Administrative Close 🗸         |                   |
| Administrative Close Reason *  |                   |
| ~                              |                   |
| Ť                              |                   |
| Assessing Practitioner (NPI) * | Provider Number * |

# Edit CANS:

Click "Edit", a pop-up window called Edit will appear, make necessary edits, scroll down and press "Submit" to save changes.

🖸 Edit

| IBHIS Client ID             |            | CANS ID                  |   |
|-----------------------------|------------|--------------------------|---|
|                             |            | 1-19-20190701-000012     |   |
| Assessment Type *           |            | Assessment Date *        |   |
| Re-assessment               |            | 7/1/2019                 |   |
| Assessing Practitioner (NPI | ) *        | Provider Number *        |   |
|                             | <b>×</b> Q |                          | × |
| Client has a caregiver *    |            |                          |   |
| Yes                         | v          |                          |   |
| 100                         |            |                          |   |
| Contributor Name            |            | Contributor Relationship |   |

### Delete/Deactivate CANS Assessment:

Click on "Delete", a pop-up window called Deactivate will appear. Click the "Delete" button to confirm deletion/deactivation or click "Cancel" to cancel the deletion/deactivation.

| Deactivate                                   |        | ×      |
|----------------------------------------------|--------|--------|
| Are you sure you want to delete this record? |        |        |
|                                              | Delete | Cancel |